Vous venez d'acquérir un produit de la marque Essentiel b et nous vous en remercions. Nous apportons un soin tout particulier au DESIGN, à la FIABILITÉ et à la **FACILITÉ D'USAGE** de nos produits.

Nous espérons que ce terminal de réception satellite HD vous donnera entière satisfaction.

### sommaire

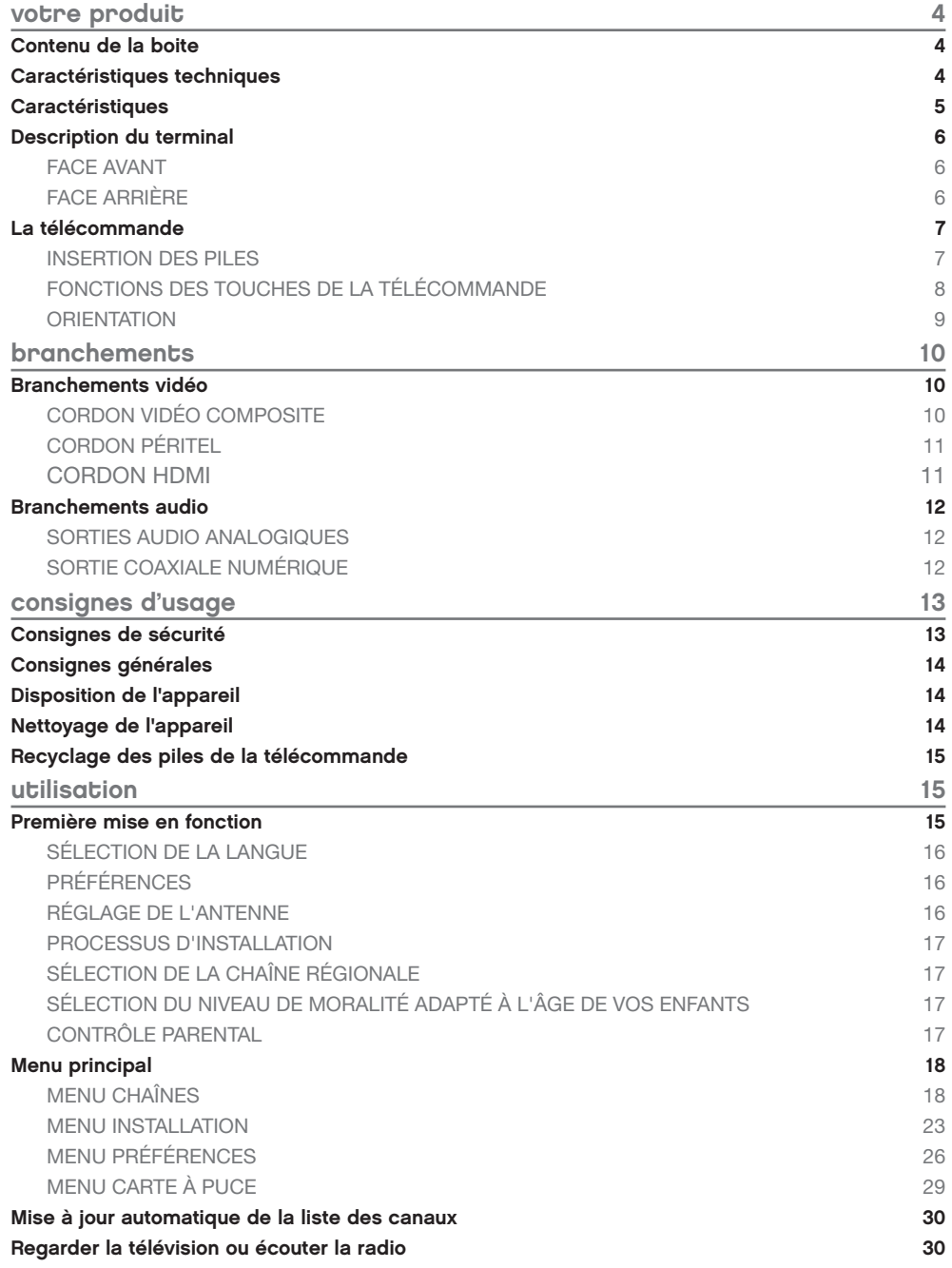

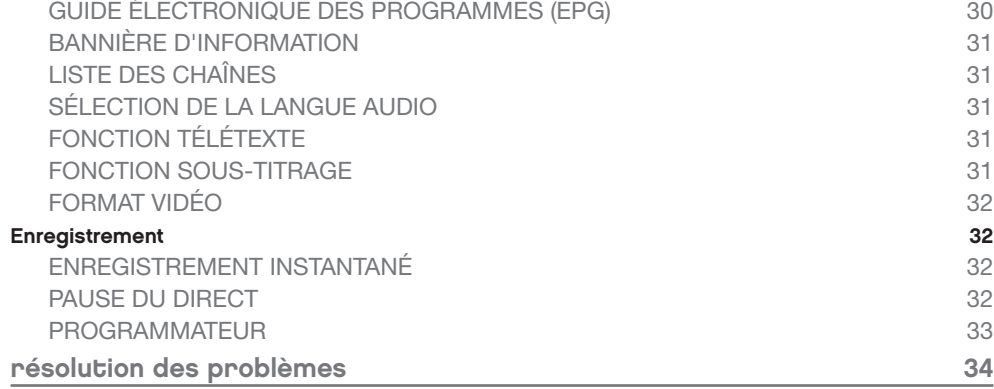

 $\mathbf{I}$ 

 $\blacksquare$ 

#### votre produit

#### Contenu de la boite

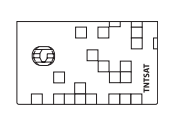

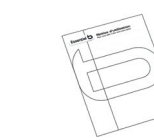

1 carte d'accès TNTSAT

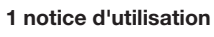

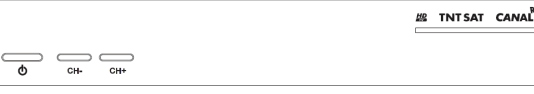

#### 1 terminal de réception

#### Caractéristiques techniques

#### Tuner

- • Frontal : DVB-S/DVB-S2
- • Plage de fréquences d'entrée : 950~2150 MHz
- • Niveau d'entrée RF : -65 ~ -25 dBm
- • Impédance de signal d'entrée : 75 Ohms  $+/- 5%$
- • Puissance convertisseur : 13/18 V cc, 400
- mA maxi, protégé contre les surcharges
- • Versions DiSEqC : 1.0, 1.1

#### **Terminal**

- • Modulation: QPSK
- • Débit de symboles d'entrée : 2~45 Ms/s • Signaux SCPC & MCPC des satellites à bande Ku

#### Sortie vidéo

- • Débit d'entrée : 60 Mbits/s maxi
- • Résolution vidéo SD (Prises vidéo RCA et Péritels) : 720 x 576i
- • Résolution vidéo HD (prise HDMI) : 1920 x 1080i; 1280 x 720p
- • Format : 4:3, 16:9
- • Aspect conversion: Letter Box, Pan&Scan

#### Sortie audio

- • Vitesse d'échantillonnage : 32, 44,1, 48 kHz
- • Modes audio : stéréo, mono

# Tuner

- • Puissance LNB polarisation Vertical: 12.5 ~ 14 V DC
- • Puissance LNB polarisation Horizontal: 17 ~ 19 V DC

1 télécommande (2 piles fournies)

 $\circledcirc$   $\circledcirc$  $\begin{array}{c}\n\textcircled{\tiny{0}}\n\\ \textcircled{\tiny{0}}\n\\ \textcircled{\tiny{0}}\n\\ \textcircled{\tiny{0}}\n\end{array}$ 

ooc

906<br>9066000<br>9065<del>0</del>

- • Maximum charge courante : 400 mA, surcharge protégée
- Interface USB
	- • USB 2.0
	- • Connecteur type A
	- • Charge à 5 V / 500 mA (maximale)

#### Médias

- • Lecture de musique : MP3
- • Photos : JPEG
- • Lecture de vidéos : Uniquement les enregistrements effectués à partir du terminal satellite

#### Données générales

- • Gamme des tensions d'entrée : 100 240 V 50/60Hz
- • Puissance consommée : max. 20 W
- • Consommation en veille : 2.00 W
- Température de fonctionnement :  $0^{\circ}$ C ~ +40  $^{\circ}$ C
- • Température de stockage : -10°C ~ +50°C • Gamme d'humidité de fonctionnement : 10~85% RH, Non-condensé
- • Taille (L x D x H): 260 x 210 x 45 mm
- • Poids : 1,08 kg

### **Caractéristiques**

- • Terminal satellite MPEG-4 HD (1080i) pour recevoir les programmes diffusés en numérique en haute définition sur la TNT, en plus de ceux diffusés en simple définition.
- • Installation rapide des chaînes de la TNT disponibles par satellite avec TNTSAT.
- • Permet de recevoir la majorité des chaînes numériques disponibles en clair sur le satellite ASTRA (19,2 ° EST) et les autres satellites réceptionnés.
- • Port USB pour enregistrer les programmes de télévision et de radio, de lire des MP3 et de regarder des photos et images JPEG.
- • Réglage rapide en moins d'une minute des chaînes de votre opérateur.
- • Lecteur de carte à puce intégré pour regarder les chaînes des opérateurs codés par Viaccess.
- • Lecteur de carte Viaccess TNTSAT compatible CANAL READY.
- • Terminal inopérant sans carte Viaccess TNTSAT ou CANAL READY valide insérée.
- • Permet la réception des chaînes en haute définition.
- • Décrochage régional automatique des chaînes nationales avec choix de la région lors de l'installation initiale.
- • Supporte la numérotation des canaux fournie par le diffuseur.
- • Sorties Vidéo multiples : HDMI, Péritel (RGB, CVBS), Vidéo RCA.
- • Capacité de 4000 canaux.
- • Guide électronique des programmes à l'écran (EPG) avec informations sur les évènements présents et à venir.
- • Mise à jour du logiciel par satellite.
- • Affichage en façade du numéro de la chaîne et de l'heure en mode veille.
- • Démarrage sur la dernière chaîne regardée.
- • Classement des chaînes par la première lettre du nom de la chaîne.
- • Fonction télétexte via le terminal.
- • Sous-titres multilingues DVB et audio assistance.
- • Contrôle parental avec contrôle de l'âge en fonction du contenu des programmes.
- 4 listes de chaînes favorites (TV et radio).
- • Menu à l'écran en français et en anglais (OSD).
- • Sortie audio numérique coaxiale (S/PDIF).
- • Entièrement compatible DVB-S2, supporte MPEG-2 et H.264.
- • Sortie HDMI avec sélection pour 1080i, 720p ou 576p.
- • 8 enregistrements programmables.
- • Affichage du niveau de signal pour l'émetteur numérique.
- • Télécommande simple et facile à utiliser avec des touches de fonctions colorées.
- • Respect de l'environnement : châssis en acier recyclable, fonction mise en veille automatique et interrupteur d'alimentation.

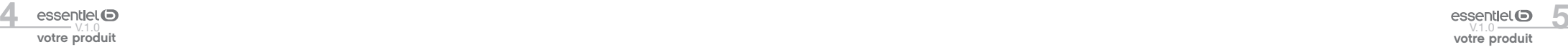

votre produit

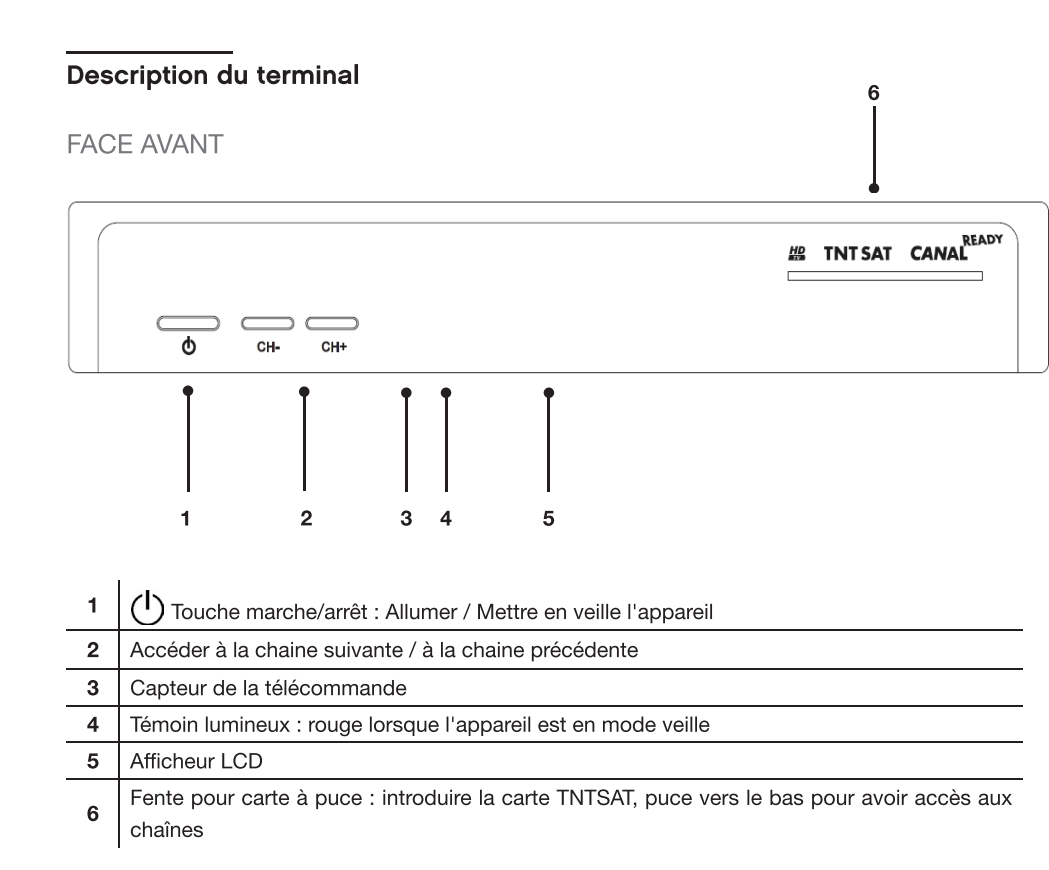

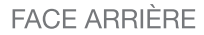

votre produit

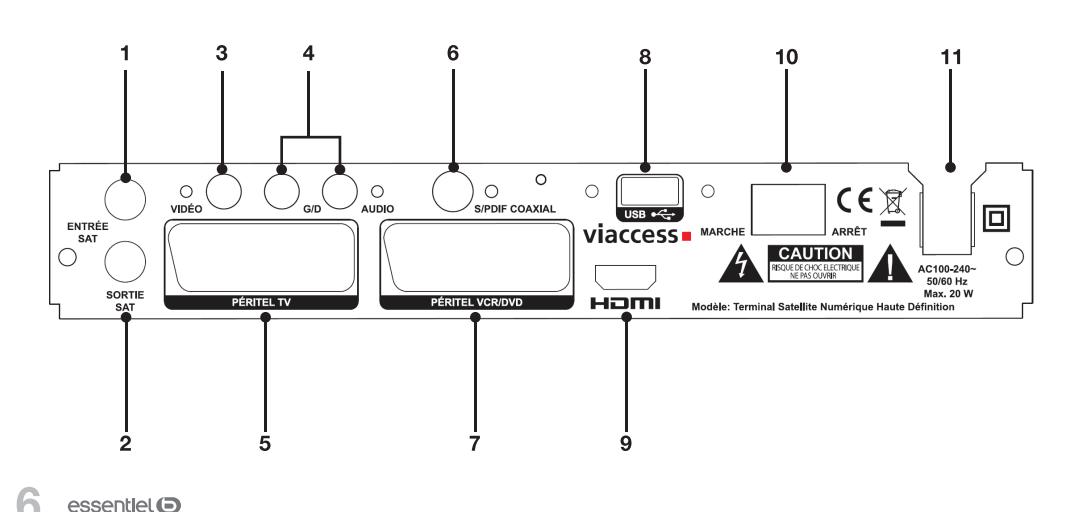

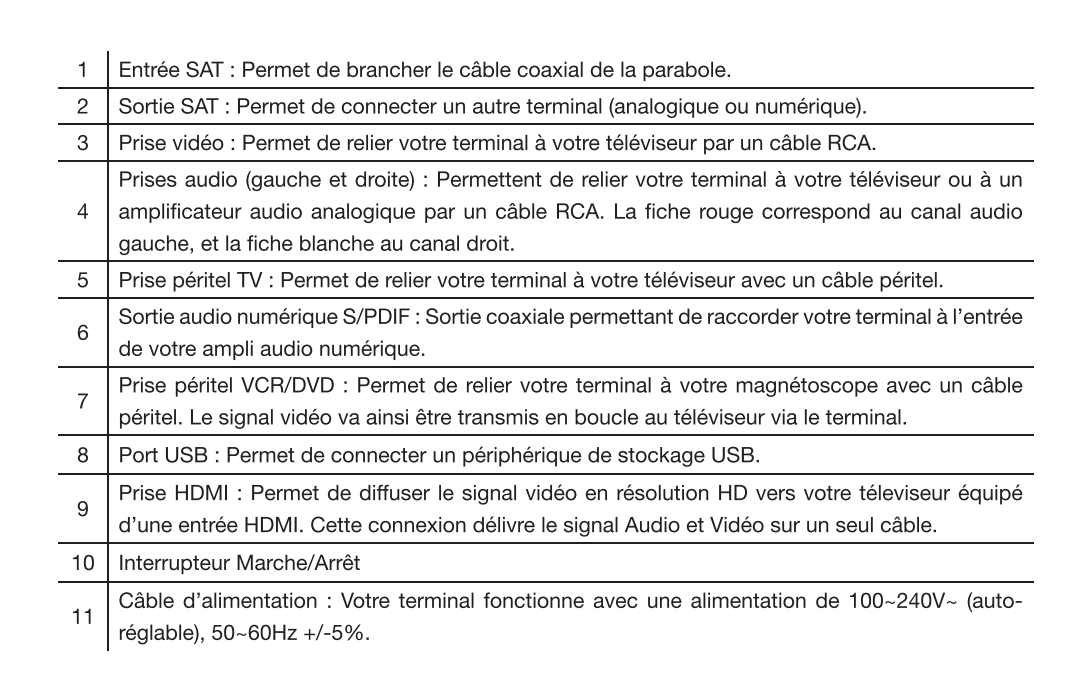

### La télécommande

#### **INSERTION DES PILES**

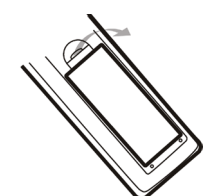

Ouvrez le couvercle situé à l'arrière de la télécommande.

Positionnez les piles dans le boîtier en respectant les indications de polarité « + » et « - » indiquées.

Replacez le couvercle.

La télécommande fonctionne avec 2 piles de type LR03 AAA 1,5 V. Nous vous recommandons de n'utiliser que des piles alcalines. Retirez les piles de la télécommande si vous prévoyez de ne pas l'utiliser pendant un certain temps (plus d'un mois).

Les piles usagées doivent être mises au rebut de façon sûre. Déposez-les dans des bacs de collecte prévus afin de protéger l'environnement.

## fonctions des Touches de la télécommande

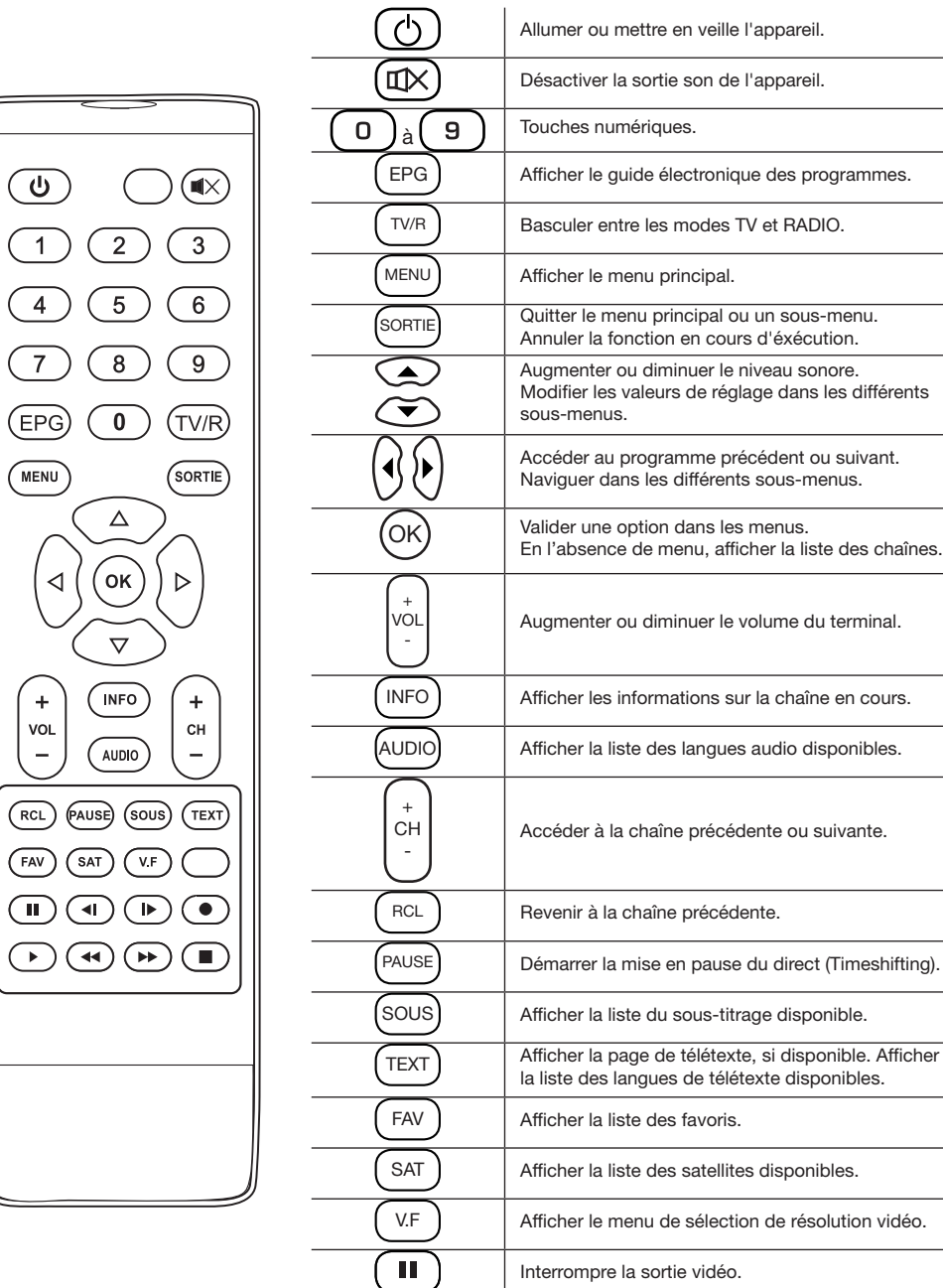

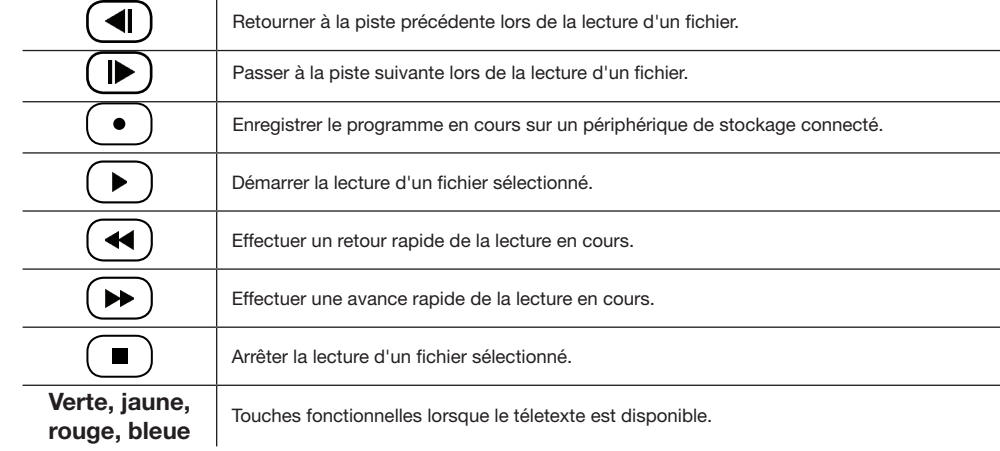

### **ORIENTATION**

Orientez la télécommande vers le capteur infrarouge situé à l'avant du terminal de réception dans un angle de 60° pour que ce dernier reçoive les informations transmises.

- • La portée de la télécommande est de 7 mètres.
- • Assurez-vous qu'il n'y ait pas d'obstacles entre la télécommande et le capteur infrarouge et que la lumière du soleil ou une autre source lumineuse ne reflète pas dessus.

votre produit

 $\begin{array}{c}\n\bullet \\
\bullet \\
\hline\n\end{array}$ 

 $\bigoplus$ 

 $(\overline{\text{MENU}})$ 

 $\lhd$ 

 $\begin{pmatrix} + \\ 1 \\ -1 \\ -1 \end{pmatrix}$ 

### branchements

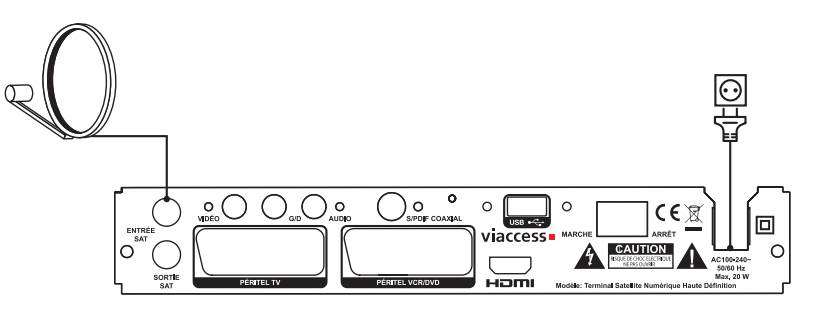

Votre parabole doit être orientée vers le satellite Astra à 19.2 Est. Demandez à votre revendeur d'orienter votre parabole sur ce satellite. Branchez un câble coaxial entre votre convertisseur LNB et le connecteur ENTRÉE IN de votre terminal.

Si vous raccordez votre terminal à un réseau de distribution local existant, vérifiez sur quelle entrée DiSEqC le satellite Astra 19.2 E est connecté.

Si vous connectez le terminal sur votre signal de réception existant, vérifiez sur quel connecteur DiSEqC votre entrée ASTRA 19.2 est connectée.

### Branchements vidéo

Il existe 3 méthodes pour afficher l'image provenant du terminal sur votre téléviseur.

- • Cordon vidéo Composite (Qualité moyenne).
- • Cordon Péritel (Bonne qualité)
- • Cordon HDMI (Excellente qualité).

### CORDON VIDÉO COMPOSITE

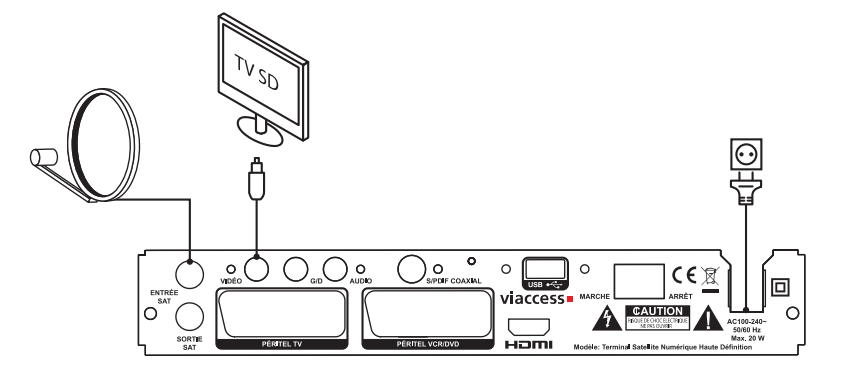

Connectez la sortie vidéo (jaune) de votre terminal à l'entrée vidéo jaune de votre téléviseur à l'aide d'un câble RCA (jaune).

### Cordon péritel

Branchez le cordon sur la prise PERITEL TV située à l'arrière du terminal et sur la prise péritel de votre téléviseur.

Si vous possédez un enregistreur DVD ou un magnétoscope, vous pouvez le relier au terminal via la prise péritel. Pour cela, branchez le cordon sur la prise péritel VCR/DVD située à l'arrière du terminal et sur la prise péritel de votre appareil.

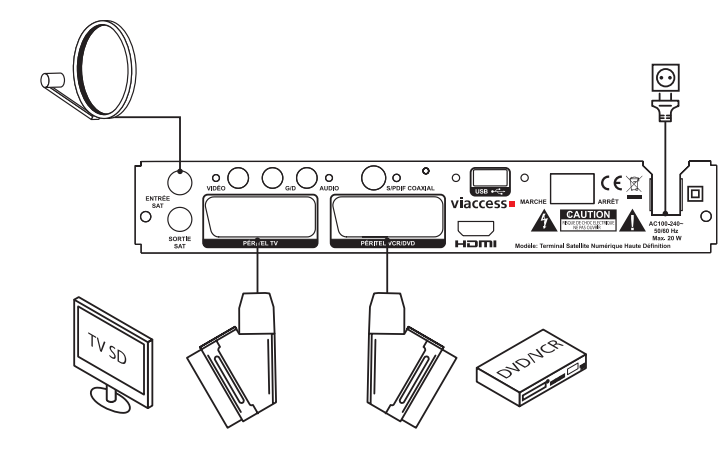

Si vous connectez votre terminal à un magnétoscope ou à un graveur DVD, assurez-vous que votre terminal est bien connecté à votre téléviseur à l'aide d'un câble péritel ou d'un câble vidéo composite (jaune).

#### **CORDON HDMI**

!<br>!

Connectez la sortie HDMI du terminal à l'entrée HDMI du téléviseur avec un câble HDMI.

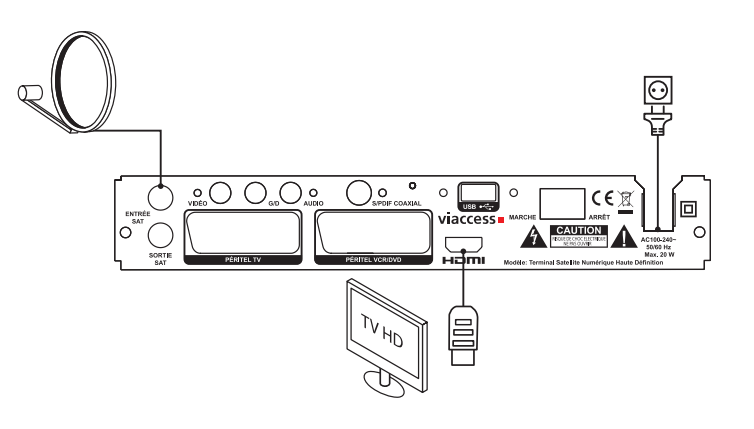

#### Branchements audio

#### Sorties audio analogiques

Connectez les sorties audio rouge et blanche de votre terminal aux entrées audio de votre téléviseur à l'aide d'un câble RCA (rouge et blanc).

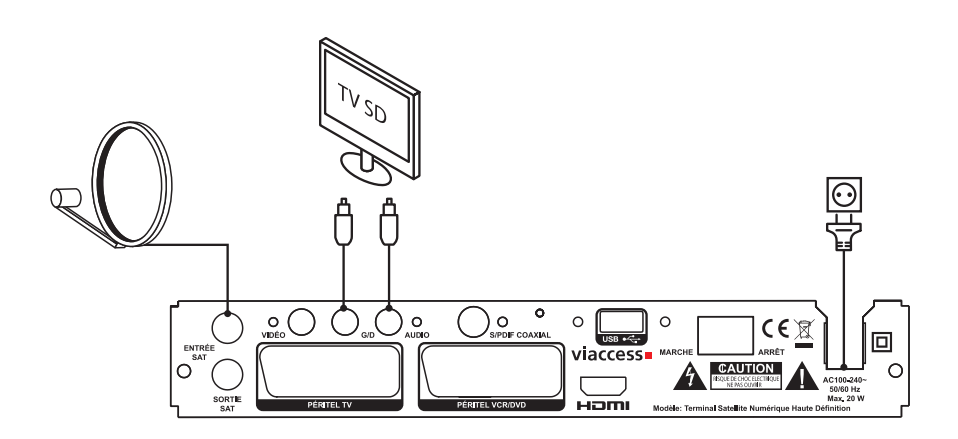

### SORTIE COAXIALE NUMÉRIQUE

Raccordez le connecteur S/PDIF situé à l'arrière du terminal à l'entrée correspondante de votre amplificateur audio (consultez la notice d'utilisation du fournisseur).

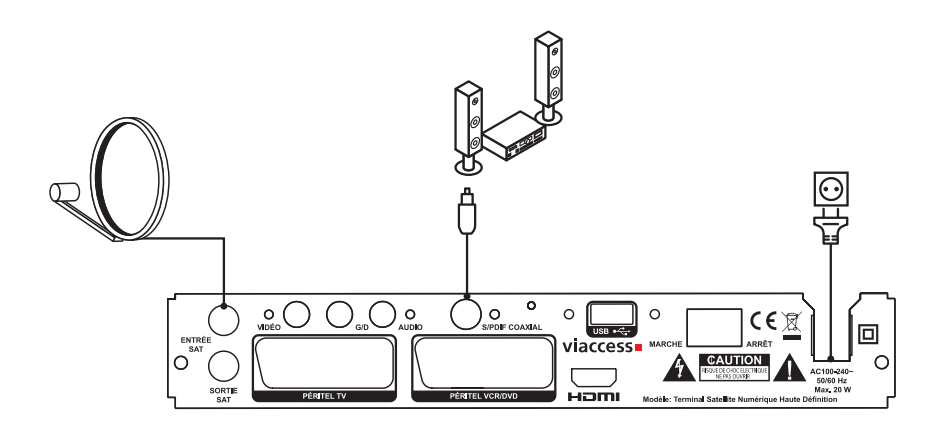

### consignes d'usage

LISEZ ATTENTIVEMENT CES INSTRUCTIONS AVANT D'UTILISER L'APPAREIL ET CONSERVEZ LES POUR POUVOIR VOUS Y REPORTER ULTéRIEUREMENT.

### Consignes de sécurité

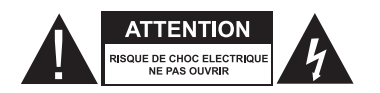

ATTENTION : POUR REDUIRE LES RISQUES D'INCENDIE OU DE CHOC ELECTRIQUE, N'OUVREZ PAS LE COUVERCLE OU LE PANNEAU ARRIERE.

Aucune pièce de cet appareil ne peut être réparée ou remplacée par l'utilisateur. Confiez les réparations et l'entretien exclusivement a un personnel qualifie. Tout démontage de l'appareil entraînera l'annulation de la garantie.

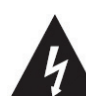

Le symbole de l'éclair dans un triangle équilatéral attire l'attention de l'utilisateur sur la présence, dans le boîtier de l'appareil, d'une tension

élevée, non isolée, dont l'amplitude pourrait être suffisante pour constituer un risque de décharge électrique sur les personnes.

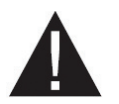

Le point d'exclamation inscrit dans un triangle équilatéral attire l'attention de l'utilisateur sur la présence de consignes de sécurité importantes de

fonctionnement ou de maintenance (entretien courant) dans la notice accompagnant l'appareil.

ATTENTION : NE DéMONTEZ PAS ET N'ESSAYEZ PAS D'OUVRIR VOTRE APPAREIL CAR L'OUVERTURE ET LE RETRAIT DU BOITIER POURRAIENT VOUS EXPOSER A DES TENSIONS DANGEREUSES ET A D'AUTRES DANGERS. CONSULTEZ VOTRE CENTRE DE SERVICES APRES-VENTE POUR TOUTE DEMANDE DE REPARATION OU DE REMPLACEMENT DE PIECE.

ATTENTION : AFIN D'EVITER TOUT RISQUE D'ELECTROCUTION, VEUILLEZ INSERER CORRECTEMENT LA FICHE DANS LA PRISE MURALE.

Avant de brancher votre appareil, assurezvous que la tension électrique de votre domicile correspond à celle indiquée sur la plaque signalétique de l'appareil.

Branchez votre appareil sur une prise secteur facilement accessible. Le câble d'alimentation constitue le seul moyen de débrancher l'appareil totalement de l'alimentation secteur. Pour être certain que l'appareil n'est plus alimenté, ce câble doit être débranché de la prise murale.

Lorsque vous débranchez le câble d'alimentation, tirez-le toujours au niveau de la fiche, ne tirez pas sur le câble lui-même.

Veillez à ce que le cordon d'alimentation ne puisse être écrasé ou coincé, en particulier au niveau des fiches, des prises de courant et au point de raccordement de l'appareil.

Veillez à positionner le cordon d'alimentation de telle sorte qu'il soit impossible de marcher ou de trébucher dessus.

Veillez à débrancher l'appareil de la prise de courant en cas d'orage ou de non utilisation prolongée.

Si votre appareil fonctionne de manière inhabituelle, et particulièrement s'il émet des sons ou des odeurs qui vous paraissent anormaux, débranchezle immédiatement et faites-le examiner par un réparateur qualifié.

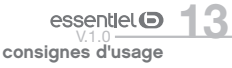

### Consignes générales

Cet appareil est destiné à un usage domestique uniquement et à l'intérieur d'une habitation. N'utilisez l'appareil que comme indiqué dans cette notice d'utilisation.

Si le câble d'alimentation est endommagé, il doit être remplacé par votre revendeur, son service après-vente ou une personne de qualification similaire afin d'éviter un danger. Une maintenance est nécessaire dans les cas suivants :

• lorsque le cordon d'alimentation ou la fiche est endommagé(e),

#### Disposition de l'appareil

- • Veillez à installer l'appareil sur une surface plane et stable.
- • N'exposez pas l'appareil à la lumière directe du soleil et tenez-le éloigné des sources de chaleur comme les radiateurs, les appareils de chauffage, les fours et autres appareils produisant de la chaleur.
- • Ne placez pas sur l'appareil des sources de flammes nues, telles que des bougies allumées.
- • Cet appareil ne doit pas être exposé à des gouttes ou à des éclaboussures d'eau. Ne placez pas d'objets remplis d'eau, tels que des vases, sur l'appareil. N'utilisez jamais cet appareil près de l'eau, par exemple près d'une baignoire, d'un évier, d'un bac à lessive, dans un sous-sol humide, près d'une piscine ou de toute autre source d'humidité.
- Nettoyage de l'appareil
- • Débranchez le terminal satellite de la prise de courant avant tout nettoyage.
- • Nettoyez-le uniquement à l'aide d'un chiffon doux et sec.
- • Évitez l'usage d'aérosols autour de l'appareil.

### $14$  essentiel  $\bullet$  essentiel  $\bullet$  essentiel  $\bullet$  essentiel  $\bullet$  essentiel  $\bullet$  essentiel  $\bullet$  essentiel  $\bullet$  essentiel  $\bullet$  essentiel  $\bullet$  example  $\bullet$  example  $\bullet$  example  $\bullet$  example  $\bullet$  example  $\bullet$  example  $\bullet$  exa consignes d'usage

• lorsque du liquide a été renversé ou des objets ont été insérés dans l'appareil,

- • si l'appareil a été exposé à la pluie ou à l'humidité,
- si l'appareil ne fonctionne pas normalement.
- • si le lecteur est tombé ou qu'il a été endommagé de quelque façon que ce soit.

Cet appareil ne doit pas être utilisé par des enfants sans surveillance. Veillez à ce que les enfants ne jouent pas avec l'appareil.

N'utilisez jamais d'objets pointus pour accéder à l'intérieur de l'appareil.

- • Ne posez aucun objet sur l'appareil.
- • N'utilisez pas l'appareil dans un lieu excessivement chaud, froid, poussiéreux, moisi ou humide.
- • Laissez toujours un espace de ventilation d'au moins 10 cm autour de l'appareil.
- • Cet appareil doit être placé dans un endroit et dans une position qui ne nuit pas à sa bonne ventilation. Par exemple, ne placez pas l'appareil sur un lit, un canapé ou tout autre objet qui pourrait obstruer les orifices d'aération. Ne le placez pas dans un meuble fermé (tel qu'une bibliothèque ou un placard) qui empêcherait l'air de circuler par les orifices prévus à cet effet. Veillez à ce qu'aucun objet ne tombe et qu'aucun liquide ne coule à l'intérieur de l'appareil par les ouvertures de ventilation.

### Recyclage des piles de la télécommande

Ne jetez pas les piles avec les ordures ménagères. Afin de préserver l'environnement, débarrassezvous des piles conformément aux règlementations en vigueur.

Déposez-les dans votre conteneur à piles le plus proche ou rapportez-les dans votre magasin.

• Ne rechargez jamais les piles non-rechargeables. ne démontez pas les piles, ne les jetez pas dans un feu.

• Ne les exposez pas à des températures élevées ou à la lumière directe du soleil.

• Ne les incinérez pas.

### utilisation

### Première mise en fonction

Avant de mettre en fonction l'appareil, vérifiez que le terminal est correctement branché au téléviseur et à la parabole, et que le signal est de bonne qualité. En cas de doute, consultez un installateur professionnel pour contrôler l'ensemble de votre installation. Vérifiez également que la prise du terminal est bien branchée dans la prise murale.

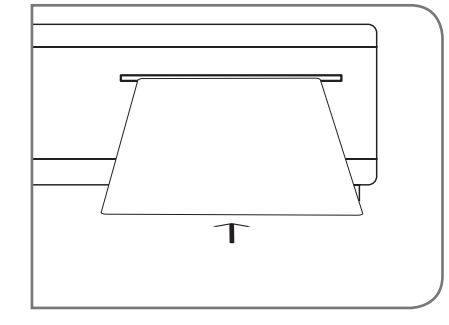

Insérez la carte à puce fournie, puce vers le bas.

Assurez-vous d'avoir inséré une carte à puce valide. Pour être valide, la carte à puce doit être insérée dans l'année suivant l'achat du terminal. La liste des chaînes dépend de la carte à puce insérée dans le terminal satellite.

Allumez le terminal. L'assistant d'installation apparaît à l'écran, s'il s'agit de la première mise en marche. Nous vous conseillons de suivre les étapes pas à pas. Cela vous facilitera la configuration du système et l'installation des chaînes.

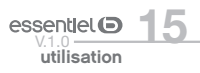

### Sélection de la langue

Sélectionnez la langue de votre choix à l'aide des touches  $\widetilde{\mathfrak{S}}$  et appuyez sur  $(\infty)$  pour confirmer. Le menu Assistant de réglage s'affiche. Il vous indique quelles touches de fonction utiliser pendant l'installation. Après avoir lu ces informations, cliquez sur  $(\alpha)$  pour continuer.

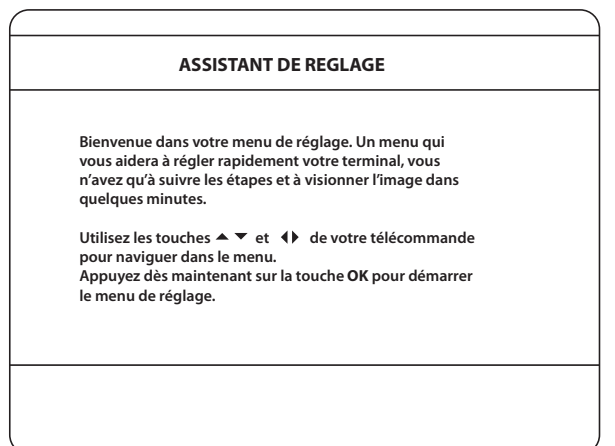

### préférences

Dans ce menu, vous pouvez choisir le format TV, le format de l'image, la langue audio et la langue des sous-titres. Une fois votre choix effectué, appuyez sur  $\circledR$  pour continuer l'installation.

#### réglage de l'antenne

Votre parabole doit être orientée vers le satellite Astra à 19,2° Est. Si un commutateur DiSEqC est monté entre le convertisseur de fréquences et le terminal satellite, sélectionnez l'entrée correspondante. Le cas échéant, réglez progressivement la position de la parabole jusqu'à ce que les barres indiquant la puissance et la qualité du signal deviennent vertes.

Essayez d'obtenir une puissance et une qualité de signal optimales. Lorsque le signal ne peut plus être amélioré, fixez la parabole et appuyez sur la touche (OK) de la télécommande pour lancer la recherche de chaînes.

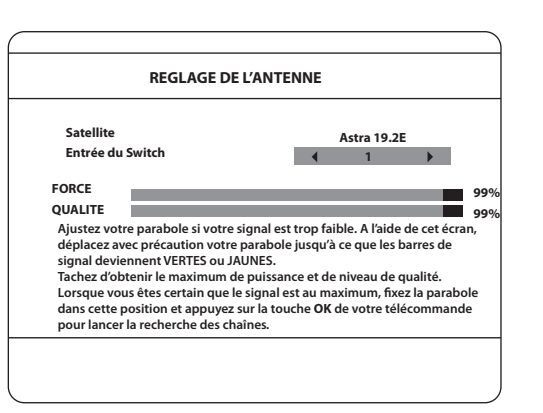

Des barres indicatrices de couleur rouge indiquent que votre parabole est orientée vers le mauvais satellite.

#### processus d'installation

Cet écran montre la progression de l'installation des chaînes. Lors de la première installation, le terminal satellite cherche les chaînes correspondantes à la carte à puce insérée.

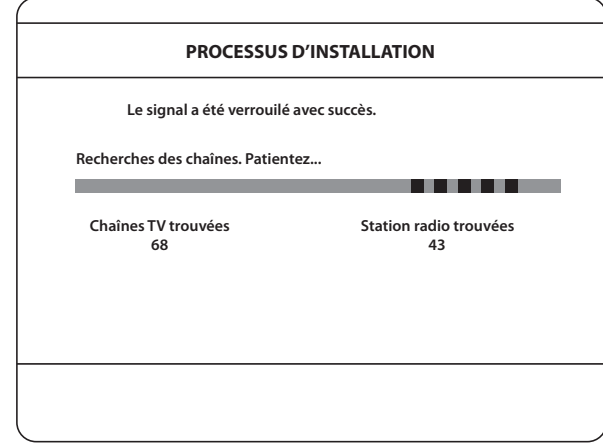

### sélection de la chaîne régionale

Lorsque le terminal satellite a détecté et enregistré les chaînes disponibles, il vous demande de sélectionner votre chaîne régionale favorite. Le terminal affiche une liste de chaînes régionales disponibles. Sélectionnez la chaîne régionale de votre choix à l'aide des touches  $\bigotimes$  et appuyez sur (OK) pour confirmer.

Vous devez sélectionner votre chaîne régionale pour chaque bouquet. Le programme régional de la chaîne sera le seul disponible lors du décrochage régional. Si vous souhaitez conserver la version nationale de la chaîne, sélectionnez la 1ere chaîne du bouquet.

Vous pouvez modifier votre choix de chaîne régionale dans le menu Chaînes, en suivant les instructions mentionnées en page 20.

### SÉLECTION DU NIVEAU DE MORALITÉ ADAPTÉ À L'ÂGE DE VOS ENFANTS

Sélectionnez une tranche d'âge afin d'empêcher les enfants de visionner un programme qui ne leur est pas destiné.

### contrôle parental

A la fin de la première installation, vous devez mémoriser votre code PIN. Utilisez les touches numériques pour entrer, puis confirmer le code de votre choix. Il n'est pas possible d'utiliser le code "0000".

Une fois toutes ces étapes effectuées, le terminal affichera la première chaîne mémorisée dans la liste. Une carte d'abonnement valide doit être insérée pour regarder les programmes cryptés.

utilisation

17

 $\overline{\bullet}$  essentiel  $\overline{\bullet}$  v.1.0  $\overline{\bullet}$  v.1.0 utilisation

!

### Menu principal

Pour accéder aux différents menus de paramétrages de votre terminal satellite, appuyez sur la touche MENU de la télécommande.

### Menu chaînes

### A l'aide des touches  $\textcircled{}\{\textcircled{k}\}$ , sélectionnez le menu CHAÎNES et appuyez sur  $\textcircled{k}\}$ .

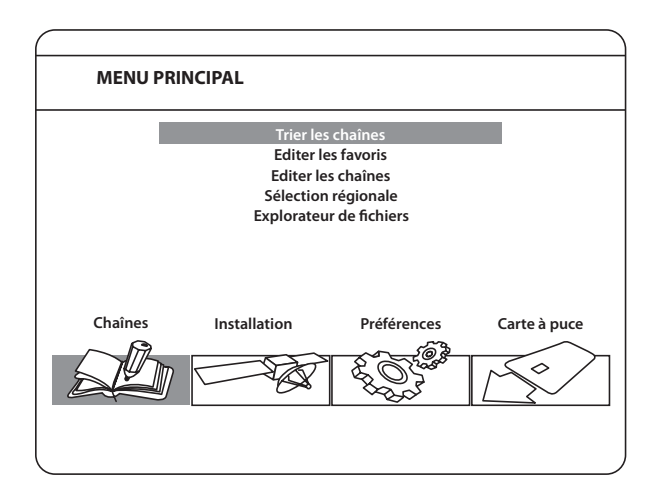

#### • Trier les chaînes

Ce menu permet de personnaliser l'ordre des chaînes.

Cette fonction concerne uniquement les chaînes qui ne sont pas accessibles grâce à votre carte à puce. Il n'est pas possible de modifier l'ordre des chaînes disponibles par la carte à puce.

Choisissez la chaîne à déplacer à l'aide des touches  $\bigcirc$  ou entrez directement son numéro à l'aide des touches numériques de la télécommande. Appuyez sur CK pour confirmer la sélection. Vous pouvez alors choisir le nouvel emplacement de la chaîne à l'aide des touches  $\sum_{n=0}^{\infty}$  ou des touches numériques de la télécommande. Appuyez sur  $\circledast$  pour confirmer la nouvelle position de la chaîne. Répétez l'opération pour toutes les chaînes que vous souhaitez déplacer.

Pour enregistrer le nouvel ordre des chaînes, appuyez sur la touche JAUNE (enregistrer) ou BLEUE (sauvegarder et quitter).

 $\bigodot$ 

L'ordre des chaînes n'est modifié que dans la liste sélectionnée. Changez l'ordre des chaînes dans une liste ne modifie pas l'ordre des chaînes d'une autre liste. Par exemple, changer l'ordre dans la liste "Tous les canaux" ne modifie pas celui de votre liste de favoris, et inversement.

#### • Editer les favoris

Accédez à ce menu pour établir la liste de vos chaînes favorites.

- 1. Sélectionnez les chaînes à l'aide des touches
- 2. Sélectionnez le groupe et ajoutez la chaîne sélectionnée à l'aide des touches  $\mathcal{R}$ .
- 3. Appuyez sur  $(X)$  pour sélectionner/désélectionner une chaîne dans la liste de favoris de votre choix.

Pour renommer une liste de favoris :

- 1. Appuyez sur la touche ROUGE
- 2. Sélectionnez le groupe à renommer et appuyez sur (OK). Le clavier s'affiche à l'écran.
- 3. Pour effacer le nom du groupe, sélectionnez le symbole () et appuyez sur  $\circledcircledcirc$  ou appuyez sur la touche ROUGE.
- 4. Pour entrer un nouveau nom, sélectionnez les caractères avec les touches . Puis appuyez sur  $\circ$ pour saisir le caractère sélectionné.
- 5. Appuyez sur la touche BLEUE pour enregistrer le nouveau nom ou sur la touche (SORTIE). Appuyez sur les touches JAUNE ou BLEUE pour sauvegarder la ou les listes, appuyez sur SORTIE pour annuler.

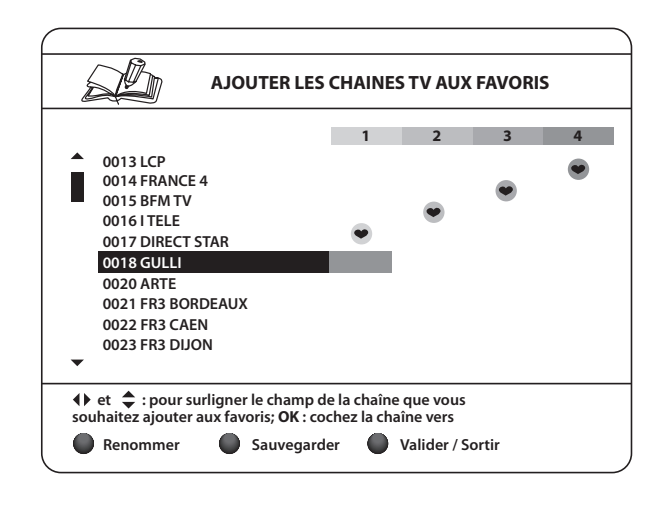

#### • Editer les chaînes

Depuis ce menu, vous pouvez supprimer et verrouiller l'accès à certaines chaînes.

#### 1. Supprimer

Cette fonction concerne uniquement les chaînes qui ne sont pas accessibles grâce à votre carte à puce. Il n'est pas possible de modifier l'ordre des chaînes disponibles par la carte à puce.

Appuyez sur la touche ROUGE pour sélectionner la chaîne à supprimer. Pour désélectionner une chaîne, sélectionnez-la puis appuyez à nouveau sur la touche ROUGE. La ou les chaînes ne seront définitivement supprimées que lorsque vous aurez appuyé sur la touche JAUNE (enregistrer) ou BLEUE (sauvegarder et quitter).

Pour annuler l'opération de suppression, vous pouvez appuyer sur la touche SORTIE . Le message «Voulezvous enregistrer les données ?» s'affiche. Appuyez sur SORTIE pour annuler les changements ou sur OK pour les confirmer.

utilisation

19

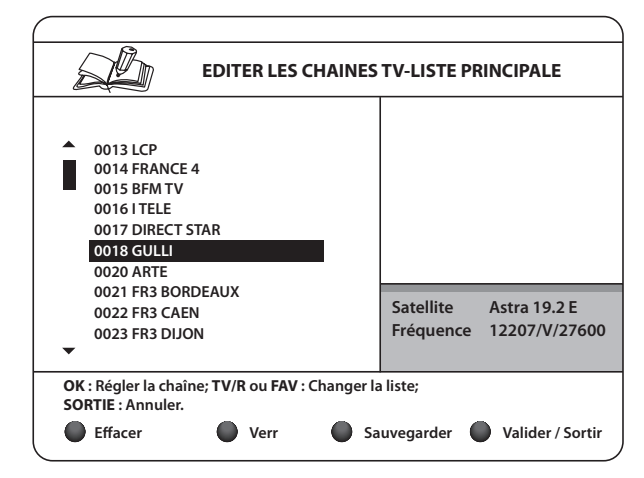

#### 2. Verrouiller

Cette fonction permet de bloquer l'accès à certaines chaînes. Appuyez sur la touche VERTE pour verrouiller/déverrouiller les chaînes de votre choix. Les chaînes verrouillées sont repérées par un symbole «cadenas». Pour pouvoir regarder une chaîne verrouillée, vous devrez saisir votre code PIN. La chaîne est verrouillée dans l'ensemble des listes.

#### . SÉLECTION RÉGIONALE

Ce menu vous permet de modifier votre choix de chaîne régionale. Le terminal affiche une liste de chaînes, proposant un décrochage régional. A l'aide des touches et sélectionnez le bouquet de votre choix et appuyez sur  $\circledR$  pour confirmer.

Ensuite à l'aide des touches  $\mathbb{R}$ , sélectionnez la chaîne régionale de votre choix et appuyez sur  $\circ$ pour confirmer. La chaîne nationale correspondante au bouquet de chaînes régionales est toujours en première position dans la liste.

#### . EXPLORATEUR DE FICHIERS

L'explorateur de fichiers vous permet de visualiser les enregistrements réalisés avec le terminal, de lire les fichiers MP3 et de regarder des photos.

L'explorateur de fichier affiche les fichiers uniquement si un périphérique de stockage USB correctement formaté (FAT32 uniquement) est connecté au terminal.

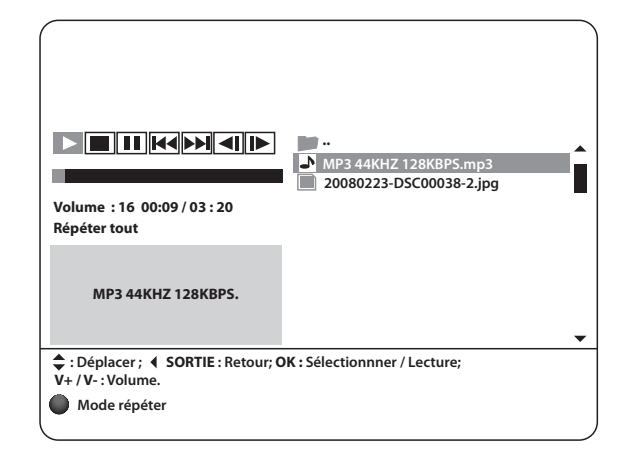

- • L'appareil est compatible uniquement avec les périphériques USB formatés avec le système de fichiers FAT32. Le système de fichiers NTFS n'est pas pris en charge.
- • Nous ne pouvons pas garantir la compatibilité (fonctionnement et/ou alimentation de l'interface) avec tous les périphériques de stockage USB. Si votre périphérique USB n'est pas reconnu, nous vous recommandons de connecter un périphérique de stockage USB d'une autre marque.
- • Nous ne pouvons être tenus responsables de toute perte de données pouvant survenir lorsqu'un périphérique est connecté à cet appareil.
- • Lorsque les fichiers sont volumineux, leur lecture par le système peut prendre un certain temps.
- • Certains périphériques USB peuvent ne pas être correctement reconnus.
- • Suivant le contenu, la lecture ou l'affichage de certains fichiers peut être impossible, même s'ils sont dans un format compatible.
- • Il est recommandé d'utiliser un disque dur auto alimenté pour optimiser l'enregistrement et la lecture des fichiers.

Lorsque l'explorateur de fichiers est ouvert, le nom de votre périphérique de stockage USB est affiché à droite de la fenêtre. Appuyez sur  $\circledast$  ou  $\emptyset$  pour accéder à son contenu. Les fichiers compatibles avec l'appareil sont affichés.

Sélectionnez un fichier ou un dossier à l'aide des touches . Appuyez sur  $\circledR$  pour débuter la lecture ou ouvrir un dossier.

Pour retourner au dossier racine, appuyez sur SORTIE ou . Vous pouvez également ouvrir les fichiers marqués par 2 points "..", puis appuyez sur (OK).

Pour formater le périphérique de stockage USB, appuyez sur la touche JAUNE lorsque vous êtes sur le dossier racine.

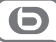

!

Le formatage supprime toutes les données présentes sur le périphérique de stockage USB. Pensez à faire une sauvegarde de vos données au préalable si nécessaire. Avant de déconnecter votre périphérique de stockage USB, appuyez sur la touche VERTE pour retirer votre périphérique de stockage USB en toute sécurité.

#### 1. Lire des enregistrements effectués avec le terminal

Tous les enregistrements sont mémorisés dans le dossier DVR de votre périphérique de stockage USB. Ouvrez ce dossier et sélectionnez l'enregistrement de votre choix.

Appuyez sur  $(X)$  pour commencer la lecture.

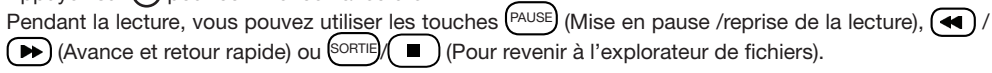

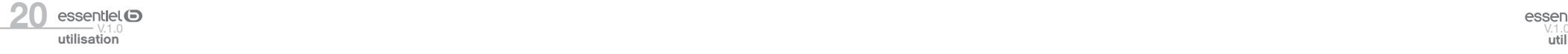

#### 2. Visualiser des photos

Votre terminal vous permet de regarder vos photos en mode diaporama. Sélectionnez un dossier contenant des photos. Appuyez sur la touche JAUNE pour ouvrir les options de réglages du diaporama. Vous pouvez régler le mode de transition et la durée.

Pour désactiver le diaporama, réglez la durée sur DÉSACTIVÉ. Une fois tous les réglages effectués, appuyez sur la touche BLEUE pour sauvegarder les modifications et sortir du menu diaporama

Sélectionnez les photos souhaitées et appuyez sur  $(X)$ . La rotation des photos peut se faire à l'aide des touches  $\mathbf{\Theta}$ . Appuyez sur SORTIE pour revenir à l'explorateur de fichiers.

#### 3. Ecouter des fichiers audio MP3

Sélectionnez un fichier MP3 et appuyez sur (ok) pour débuter la lecture. Pendant la lecture, les fonctions suivantes sont disponibles :

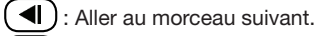

 $\blacktriangleright$ : Aller au morceau précédent.

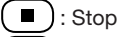

PAUSE : Pause / reprise

Pour modifier le mode de répétition, appuyez sur la touche ROUGE et sélectionnez le mode de votre choix. Appuyez sur la touche BLEUE pour confirmer et sauvegarder.

Appuyez sur SORTIE pour revenir sur le dossier racine de votre périphérique USB. Appuyez une nouvelle fois sur  $\left(\frac{SORTIE}{PQ} \right)$  pour quitter l'explorateur de fichiers.

La lecture des fichiers MP3 continuera tant que l'explorateur de fichier est actif, cela vous permet d'écouter de la musique tout en regardant des photos.

### Menu installation

# A l'aide des touches  $0,$  sélectionnez le menu INSTALLATION et appuyez sur  $\infty$ .

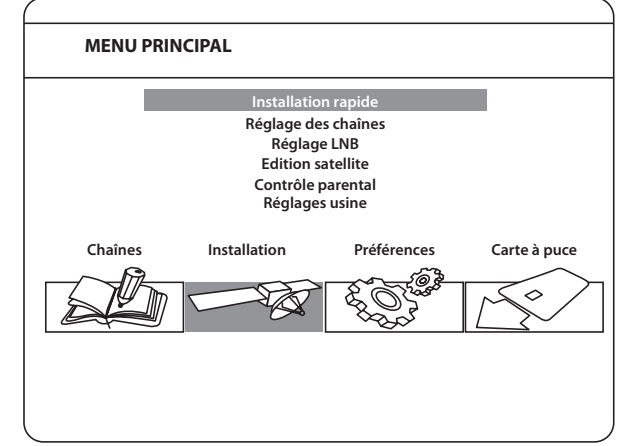

#### . INSTALLATION RAPIDE

La procédure d'installation rapide met à jour la liste des chaînes, bien que votre terminal vérifie à chaque mise en route si des mises à jour sont disponibles.

Ce menu permet de choisir votre mode d'installation.

Le mode individuel est réglé par défaut et doit être utilisé si le terminal est connecté à une antenne individuelle.

Une fois le mode installation choisi, appuyez sur la touche ROUGE pour débuter l'installation.

#### • réglages des chaînes

Ce menu vous permet de configurer les chaînes en clair captées par différents satellites.

- Satellite : Indique le nom du satellite
- • N° de satellite : Ce sous-menu indique le numéro du satellite utilisé. Habituellement, celui-ci correspond au numéro de sortie DiSEqC à laquelle le satellite est connecté. Vous pouvez modifier les paramètres LNB en appuyant sur la touche (OK). Les différents réglages LNB sont décrits en détail au paragraphe suivant (Réglage LNB).
- Transpondeur : Sélectionnez et appuyez sur  $\circledR$ . Une liste de transpondeur s'affiche à droite de l'écran. En sélectionnant un transpondeur, vous pouvez vérifier la force et la qualité du signal. Les transpondeurs de la liste sont prédéfinis.
- **Recherche réseaux** : Ce sous-menu vous permet d'activer la recherche sur réseau. Cette fonction permet de s'assurer que la liste des transpondeurs s'est mise à jour en fonction des informations diffusées par le satellite.

Une fois tous les réglages effectués, vous pouvez commencer une recherche de chaînes. Appuyez sur la touche ROUGE pour installer les chaînes en clair sur l'ensemble des transpondeurs du satellite.

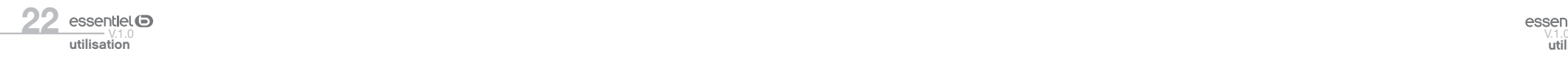

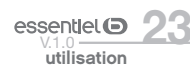

Votre terminal trouvera et installera uniquement les chaînes diffusées en clair, L'installation des chaînes cryptées, non incluses dans le bouquet de votre opérateur, est impossible.

#### • réglage LNB

!

Ce menu est destiné à configurer les paramètres de l'antenne.

- • N° de satellite : Sélectionnez le numéro de satellite pour la LNB que vous souhaitez régler.
- Type de LNB : A l'aide des touches  $\Theta$  $\Theta$ , sélectionnez le type de LNB. Si vous choisissez PERSONNALISÉ, vous devez entrer la valeur dans le menu Fréquences Basses.
- • Fréquences Basses : Cette rubrique n'est disponible que si le type de convertisseur sélectionné est PERSONNALISÉ. Appuyez sur la touche (ok) et saisissez dans la fenêtre qui apparaît la valeur souhaitée à l'aide des touches numériques.
- • Contrôle bande : Cette rubrique n'est disponible que si le type de convertisseur sélectionné est autre que UNIVERSEL. Sélectionnez la valeur désirée à l'aide des touches  $60$ . Réglez sur AUTO pour que le terminal sélectionne automatiquement la bande en envoyant le signal de commande 22 kHz. Réglez sur MARCHE pour que le terminal génère le signal de commande 22 kHz en continu, ou sur ARRET pour désactiver le signal de commande.
- Polarisation : Sélectionnez la valeur désirée à l'aide des touches  $00$ . Réglez sur 13V/18V pour que le terminal contrôle automatiquement la polarisation. Réglez sur 13V ou 18V pour que le terminal alimente le convertisseur avec la puissance sélectionnée, ou sur ARRET pour désactiver l'alimentation du convertisseur.
- Type de switch : Ce sous-menu permet de sélectionner le type de commutateur présent sur votre réseau câblé. Sélectionnez AUCUN s'il n'y a pas de commutateur sur votre réseau.
- **Entrée du switch** : Indiquez le numéro de l'entrée à laquelle est connecté le convertisseur.

#### • Edition Satellite

utilisation

Ce menu permet d'éditer les noms, les angles, les localisations et les transpondeurs des satellites ainsi qu'ajouter de nouveaux satellites.

Appuyez sur la touche ROUGE pour supprimer le satellite sélectionné.

Appuyez sur la touche VERTE pour éditer le satellite sélectionné.

Appuyez sur la touche JAUNE pour ajouter un nouveau satellite.

Appuyez sur la touche BLEUE pour sauvegarder.

- Nom : Appuyez sur la touche (OK) pour éditer le nom du satellite. Un clavier apparaitra à l'écran. Sélectionnez le symbole () et appuyez sur  $\circledR$  afin d'effacer le nom. Entrez un nouveau nom, en utilisant les touches  $\{ \{ \}$  pour sélectionner les lettres. Confirmez avec la touche  $\}$ . Sauvegardez les modifications en appuyant sur la touche BLEUE ou appuyez sur SORTIE.
- • Position : Entrez la position orbitale du satellite à l'aide des touches numérotées de la télécommande.
- Localisation : Sélectionnez EST ou OUEST à l'aide des touches  $00$ .

Pour éditer le tableau des transpondeurs, sélectionnez un satellite, puis appuyez sur la touche  $\mathcal{P}$ . Ensuite, sélectionnez le transpondeur que vous souhaitez éditer.

Dans la liste des transpondeurs :

Appuyez sur la touche ROUGE pour supprimer le transpondeur sélectionné. Appuyez sur la touche VERTE pour éditer le transpondeur sélectionné. Appuyez sur la touche JAUNE pour ajouter un transpondeur. Appuyez sur la touche BLEUE pour sauvegarder.

#### • contrôle parental

Dans ce menu, vous pouvez définir le niveau de moralité et activer/désactiver le verrouillage des menus et des chaînes et changer le code PIN du terminal.

- • Niveau de moralité : Choisissez une tranche d'âge dans la liste proposée afin que le contrôle parental empêche vos enfants de regarder des programmes qui ne correspondent pas à leur âge. Si le contenu du programme est destiné à une catégorie d'âge supérieure (selon le CSA) à celle autorisée par le terminal, un code PIN sera demandé avant de pouvoir accéder à l'émission en direct.
- • Verrouillage du menu : Quand cette option est activée, vous devez entrer un code PIN pour accéder aux options du menu principal. cela pour empêcher une autre personne que vous de modifier les réglages du terminal.
- Chaîne verrouillée : Quand cette option est activée, vous devez entrer un code PIN pour visualiser les chaînes verrouillées. Lorsque cette option est désactivée, vous n'avez pas à entrer de code PIN.
- Changer le code PIN : Si vous souhaitez changer le code PIN, il faut entrer le code PIN actuel, ensuite le nouveau code PIN à deux reprises.

Appuyez sur la touche JAUNE ou BLEUE pour sauvegarder et sur SORTIE pour annuler.

#### . RÉGI AGE USINE

Cette option efface l'ensemble des paramètres utilisateur et des chaînes installés. Le terminal satellite redémarre en affichant le menu ASSISTANT D'INSTALLATION.

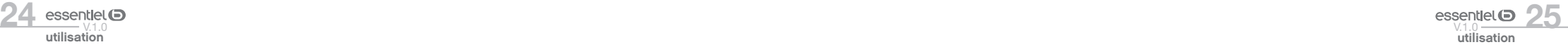

### Menu préférences

# A l'aide des touches  $00$ , sélectionnez le menu PRÉFÉRENCES et appuyez sur  $\circ$ R).

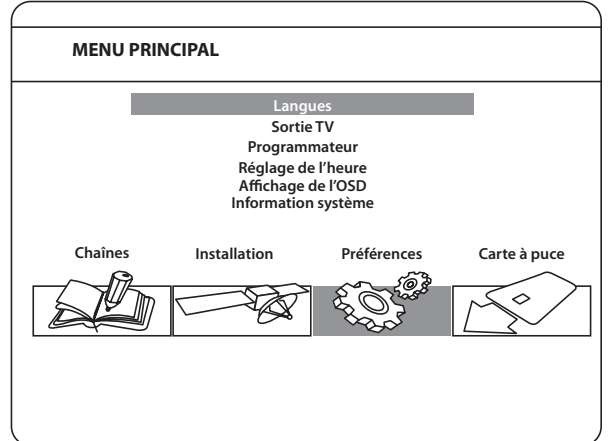

#### • langues

Ce menu vous permet de sélectionner la langue du menu, de l'audio et des sous-titres. Sélectionnez la rubrique de votre choix à l'aide des touches (C), puis appuyez sur  $\circledR$  pour confirmer.

#### . SORTIE TV

Déplacez le curseur sur la rubrique souhaitée à l'aide des touches  $\bigcirc$  pour sélectionner les réglages, en fonction de votre téléviseur.

- TV Standard : PAL ou SECAM
- • Aspect : 4:3 ou 16:9
- • Format Vidéo : Letter-box ou Pan Scan
- • Mode Péritel : Sélectionnez CVBS ou RGB si vous utilisez la sortie péritel. Il est recommandé de régler le terminal sur la position RGB pour obtenir une meilleure qualité d'image.
- · Son numérique : Sélectionnez AUTO (si vous avez connecté un amplificateur numérique) ou PCM (si vous n'avez pas d'amplificateur numérique connecté).
- • Résolution HDMI : Sélectionnez la résolution supportée par votre téléviseur (si votre terminal est relieé à votre téléviseur par un câble HDMI).

Appuyez sur la touche JAUNE ou BLEUE pour sauvegarder ou sur <sup>(SORTIE</sup>) pour annuler.

#### • programmateur

Vous pouvez effectuer huit programmations maximum.

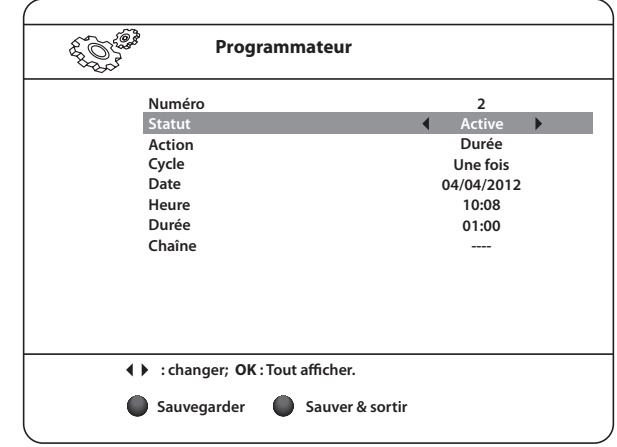

- Numéro : Sélectionnez le numéro du programme à l'aide des touches  $90$ .
- Statut : Activez ou désactivez chaque programmation à l'aide des touches  $00$ . Lorsqu'une programmation est activée, les options de cette programmation peuvent être modifiées.
- Action : Vous avez le choix entre :
	- • Durée : Le terminal se met en marche à la date et à l'heure indiquées, diffuse la chaîne et s'arrête au bout de la durée programmée.
	- • Enregistrer : Le terminal s'allume à l'heure réglée, enregistre la chaîne programmée sur un support USB amovible, et s'arrête à l'heure réglée.
- • Cycle : Vous pouvez définir la fréquence de la programamtion (1 fois, quotidien ou hebdomadaire).
- • Date : Vous pouvez définir la date (ou le jour de la semaine) du début de la programmation. Appuyez sur  $(6k)$  pour afficher le calendrier ou les jours de la semaine.
- Heure : Saisissez l'heure de début à l'aide des touches numériques.
- · Durée : A l'aide des touches numériques, déterminez la durée de visionnage souhaitée (lorsque l'action est réglée sur Durée).
- Chaîne : Appuyez sur la touche  $^{(0)}$  pour afficher la liste des chaînes. A l'aide des touches de navigation, sélectionnez la chaîne à afficher lors de la programmation. Vous pouvez choisir entre les chaînes de télévision et les chaînes radio, à l'aide de la touche TV/R.

Appuyez sur la touche JAUNE ou BLEUE pour sauvegarder ou sur (SORTIE) pour annuler.

#### • réglage de l'heure

Mise en veille automatique : Cette fonction met en veille le terminal lorsque celui-ci ne reçoit aucune commande pendant une période déterminée. Réglez la durée à l'issue de laquelle le terminal doit se mettre automatiquement en veille ou sélectionnez ARRET pour désactiver cette fonction.

Si l'organisme de radiodiffusion fournit l'horaire GMT, vous pouvez l'utiliser pour régler l'heure, ou bien régler l'heure manuellement.

utilisation

27

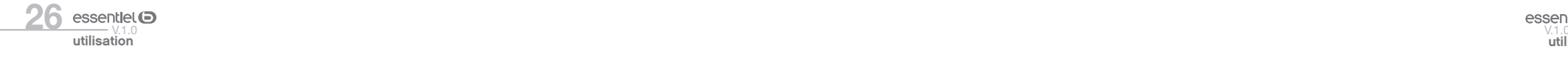

Si l'utilisation du GMT est en position MARCHE et le fuseau horaire sur AUTO, l'heure est réglée automatiquement. Votre terminal s'adapte automatiquement aux heures d'été et d'hiver. Si le fuseau horaire n'est pas sur AUTO, vous devez définir le décalage par rapport au GMT et définir manuellement MARCHE ou ARRET pour l'heure d'été.

Si l'utilisation du GMT est en position ARRET, les rubriques Réglage de la date et Réglage de l'heure s'affichent pour que vous puissiez régler la date et l'heure manuellement.

Lorsque l'utilisation du GMT est sur ARRET, le réglage de la date et de l'heure disparaît en cas de coupure de l'alimentation secteur.

Appuyez sur la touche JAUNE ou BLEUE pour sauvegarder ou sur la touche (SORTIE) pour annuler.

#### • affichage de l'osd

Réglez la durée d'affichage de la bannière d'information et le niveau de transparence du menu. Déplacez le curseur sur la rubrique souhaitée à l'aide des touches  $\bigcirc$  et confirmez par  $\circledR$ .

#### • information système

Cette option vous permet de visualiser les versions du matériel et du logiciel installé.

### Menu carte à puce

 $\bigodot$ 

A l'aide des touches  $\mathcal{GP}_{\cdot}$  sélectionnez le menu CARTE À PUCE et appuyez sur  $\circledcirc$ . Lorsque la carte est en place, vous pouvez accéder à ce menu pour obtenir les informations sur l'activation des droits de la carte, régler le niveau de moralité et le code PIN.

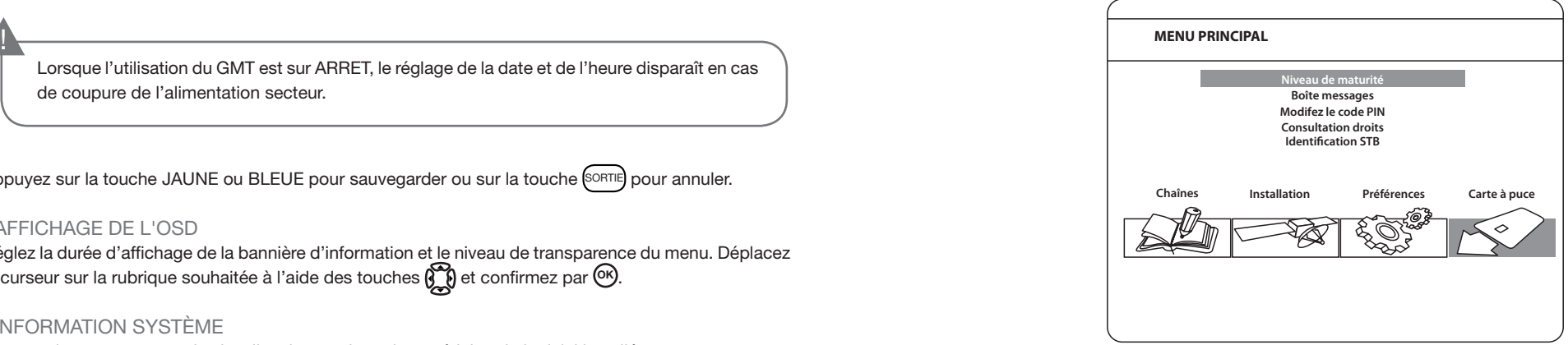

- • Niveau de maturité : Le niveau de moralité est propre à votre carte d'abonnement. Votre terminal identifie le niveau de moralité propre au programme que vous regardez et vérifiera s'il correspond au niveau de moralité que vous avez fixé. 0 correspond à 3 ans, 1 à 4 ans et ainsi de suite jusqu'à 10 qui correspond au niveau maximum. Si vous réglez votre niveau moral à 9, tous les programmes diffusés avec un niveau de moralité égal ou supérieur à 9 (c'est-à-dire les programmes interdits aux -12 ans) seront automatiquement verrouillés. Pour les visionner, vous devrez entrer le code pin de votre carte d'abonnement.
- • Boîte messages : Dans ce menu vous pouvez lire les messages qui sont envoyés par l'opérateur.
- • Modifiez le code PIN : Ce menu permet de modifier le code Pin de la carte. Saisissez le code existant (Par défaut, «0000»), puis entrez et confirmez le nouveau.
- • Consultation droits : Dans ce menu, vous pouvez vérifier l'adresse unique de votre carte à puce et vérifier le statut de vos droits.
- Identification STB : Vous pouvez obtenir l'adresse unique de votre carte, la version du système, le numéro de série de votre terminal, la version de logiciel et la version de chargeur installée dans votre appareil ainsi que la version du matériel.

Le code Pin de la carte peut être différent de celui du terminal. Dans le menu Carte à puce, vous devez utiliser le code de la carte.

#### Mise à jour automatique de la liste des canaux

Votre terminal satellite HD peut mettre régulièrement à jour la liste des chaînes disponibles. Pour cela, confirmez la demande de mise à jour, afiichée lors de la sortie de veille de l'appareil.

### Regarder la télévision ou écouter la radio

### Guide électronique des programmes (EPG)

Certaines chaînes fournissent des informations sur le programme en cours et les suivants. Ces informations sont automatiquement mises à jour. Si les chaînes ne proposent pas d'informations sur les programmes, la page de l'EPG reste vierge.

Appuyez sur la touche (EPG) de la télécommande pour accéder au quide électronique des programmes proposé par la chaîne.

L'écran de divisera en 3 parties principales :

- \* Sur le côté gauche, vous trouverez la liste des chaînes,
- \* Sur le côté droit, la liste des programmes,
- \* Sur la partie inférieure, une description courte ainsi que l'heure de début et de fin du programme.

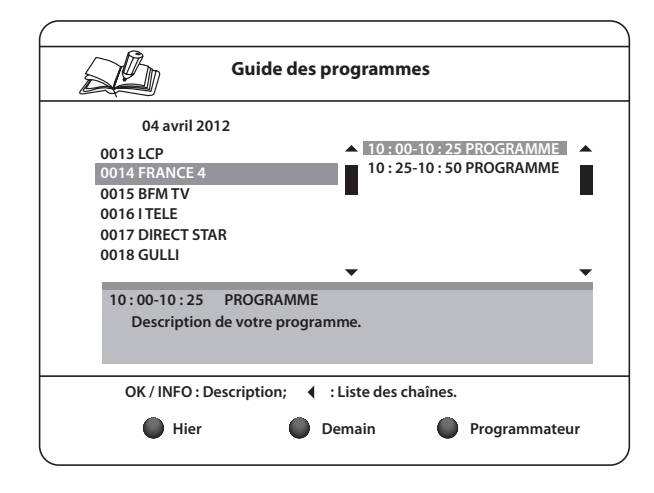

Choisissez la chaîne dans la liste à l'aide des touches Pour choisir le programme, utilisez les touches  $\mathcal{R}$ . Pour naviguer entre liste des chaînes et liste des programmes, utilisez les touches  $90$ . Pour choisir le programme, utilisez les touches  $\mathbb{R}$ . Pour faire défiler les informations, utilisez les touches Sélectionnez le jour suivant/précédent à l'aide des touches ROUGE / VERTE.

Vous avez également la possibilité d'effectuer une programmation à partir du guide électronique des programmes. Pour cela, sélectionnez une émission, puis appuyez sur la touche BLEUE.

Pour revenir à la liste des programmes, appuyez sur <sup>(SORTIE</sup>). Sélectionnez la rubrique de votre choix à l'aide des touches (), puis appuyez sur (ok) pour confirmer.

### bannière d'information

La bannière d'information s'affiche automatiquement à chaque changement de chaîne. Elle renseigne sur le nom du satellite, la date et l'heure, le numéro de chaîne, le nom de l'émission en cours, le programme ainsi que son niveau de moralité. La durée d'affichage de la bannière d'information peut être modifiée dans le menu AFFICHAGE DE L'OSD.

Pour afficher la bannière d'information, appuyer sur la touche (INFO)

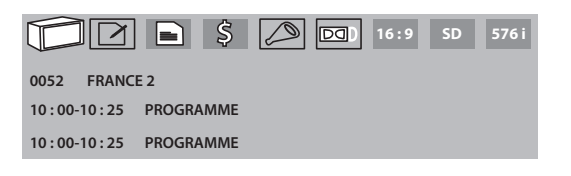

### liste des chaînes

Pour afficher la liste des chaînes mémorisées, appuyez sur la touche  $\circledR$ .

Sélectionnez la chaîne à l'aide des touches  $\{ \}$  et  $\mathbb{R}$ , puis appuyez sur  $\mathbb{R}$  pour passer en mode Visualisation en plein écran.

Pour effectuer un tri alphabétique rapide, appuyez sur la touche ROUGE. L'alphabet s'affiche sur la droite de l'écran. Sélectionnez la première lettre de la chaîne, puis appuyez sur OK.

### sélection de la langue audio

Appuyez sur la touche (AUDIO) de la télécommande.

A l'aide des touches  $\sum$ , sélectionnez dans la liste la langue audio souhaitée. A l'aide des touches  $\{\},$ sélectionnez la voie sonore : gauche, droite ou stéréo. Appuyez sur (OK) pour valider.

### fonction télétexte

Le télétexte est un service numérique permettant à une chaîne de télévision de diffuser des informations sous format texte, émis simultanément à l'image et au son. Ce service est disponible uniquement sur quelques chaines TNT.

Appuyez sur la touche (TEXT). Si le télétexte est disponible en plusieurs langues, sélectionnez la langue de votre choix dans la liste.

### fonction sous-titrage

Appuyez sur la touche (SOUS). La liste des langues de sous-titrage disponibles s'affiche à l'écran.

- Après sélection de la langue, apparaîtra l'information additionnelle montrée comme N, M, DVB.
- N signifie des sous-titres pour les personnes avant une audition normale
- • M signifie des sous-titres pour les personnes sourdes ou ayant une audition faible
- • DVB signifie des sous-titres en format numérique. Ce type de sous-titres affiché sur l'écran utilise une police facilement lisible.

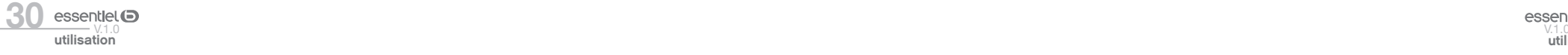

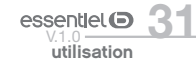

Sélectionnez la langue à l'aide des touches  $\{ \}$ ) et confirmer par  $\overline{68}$ . Pour désactiver le sous-titrage, sélectionnez ARRET dans la liste de langues.

### format vidéo

Appuyez sur la touche  $(\vee \text{F})$  de la télécommande.

A l'aide des touches  $\langle \hat{\theta} \rangle$ , sélectionnez la rubrique que vous souhaitez modifier (Mode de sortie HD, Aspect et Format Vidéo).

Utilisez les touches  $\mathfrak{S}$  pour effectuer les réglages, puis appuyez sur la touche sur  $\mathfrak{S}$  pour confirmer. Pour afficher la liste des chaînes mémorisées, appuyez sur la touche  $^{(06)}$ .

Sélectionnez la chaîne à l'aide des touches  $\emptyset\emptyset$  et  $\mathfrak{S}$ , puis appuyez sur  $\mathfrak{S}$  pour passer en mode Visualisation en plein écran.

Pour effectuer un tri alphabétique rapide, appuyez sur la touche ROUGE. L'alphabet s'affiche sur la droite de l'écran. Sélectionnez la première lettre de la chaîne, puis appuyez sur  $\left(\alpha\right)$ 

#### Enregistrement

#### enregistrement instantané

Votre terminal satellite permet, en branchant un support USB amovible, d'effectuer des enregistrements instantanés du programme que vous regardez.

Appuyez sur la touche  $(\bullet)$  pour démarrer l'enregistrement. Pour sélectionner une durée d'enregistrement, appuyez une nouvelle fois sur la touche  $\bullet$  et utilisez les touches numériques de la télécommande.

Pendant l'enregistrement, une bannière est affichée en haut à droite de l'écran. Pour arrêter l'enregistrement, appuyez sur la touche  $\Box$ 

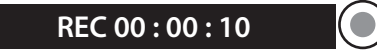

#### pause du direct

Vous pouvez, en branchant un support USB amovible, faire une pause si vous devez vous absenter en cours de programme, et reprendre le programme à l'endroit où vous avez décidé de l'interrompre, sans manquer la moindre seconde.

Pour cela, appuyez sur la touche (PAUSE). L'émission en cours sera mise en pause et le son coupé. Pour reprendre le programme là où vous l'avez laissé, appuyez de nouveau sur pause.

Certains périphériques USB dont le débit en lecture/écriture est trop faible peuvent ne pas supporter la fonction Enregistrement.

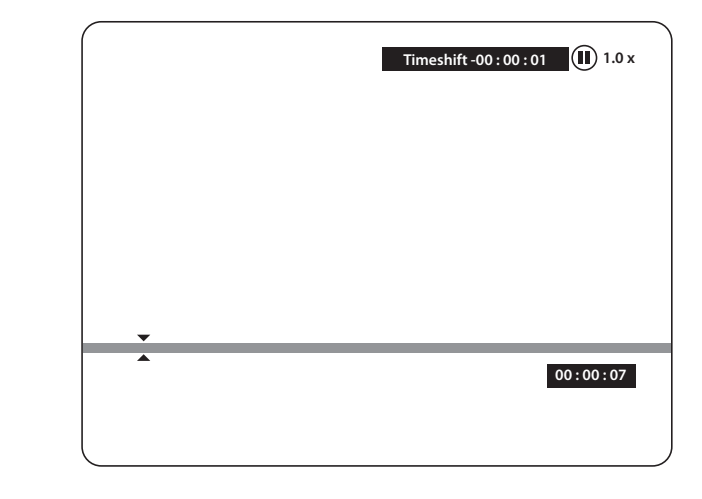

#### programmateur

Vous pouvez effectuer huit programmations maximum. Pour plus d'informations, veuillez-vous référer à la page 27.

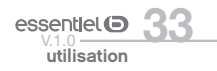

 $32$  essentiel  $\bullet$  essentiel  $\bullet$  essentiel  $\bullet$  essentiel  $\bullet$  essentiel  $\bullet$  essentiel  $\bullet$  essentiel  $\bullet$  essentiel  $\bullet$  essentiel  $\bullet$  essentiel  $\bullet$  essentiel  $\bullet$  essentiel  $\bullet$  essentiel  $\bullet$  essentiel  $\bullet$  essent utilisation

!

### résolution des problèmes

Avant de contacter votre service après-vente, effectuez les vérifications élémentaires suivantes. Si vous ne pouvez pas résoudre le problème en suivant les instructions ci-dessous, contactez le centre de services de votre magasin.

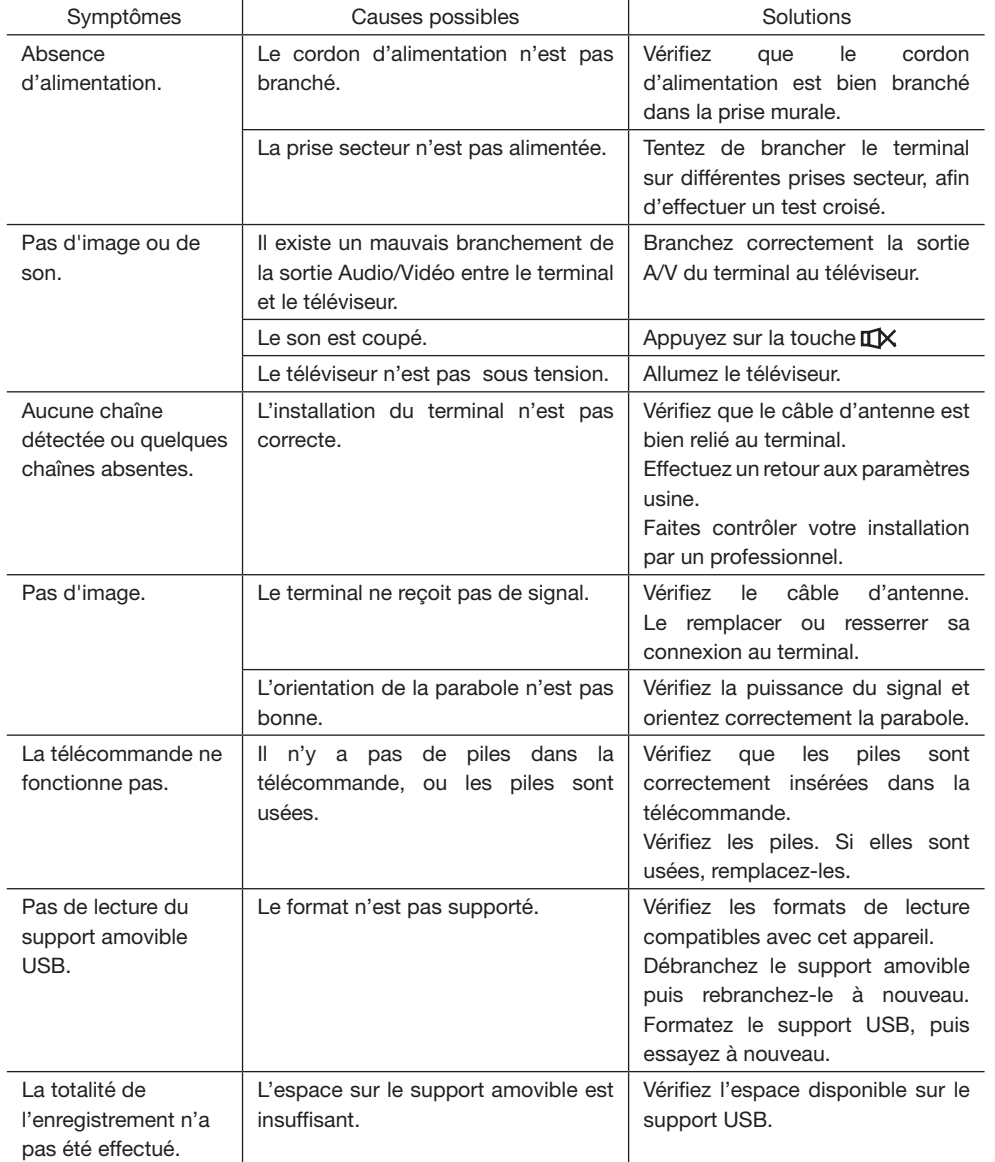

Toutes les informations, dessins, croquis et images dans ce document relèvent de la propriété exclusive de SOURCING & CREATION. SOURCING & CREATION se réserve tous les droits relatifs à ses marques, créations et informations. Toute copie ou reproduction, par quelque moyen que ce soit, sera jugé et considéré comme une contrefaçon.

All information, designs, drawings and pictures in this document are the property of SOURCING & CREATION. SOURCING & CREATION reserves all rights to its brands, designs and information. Any copy and reproduction through any means shall be deemed and considered as counterfeiting.